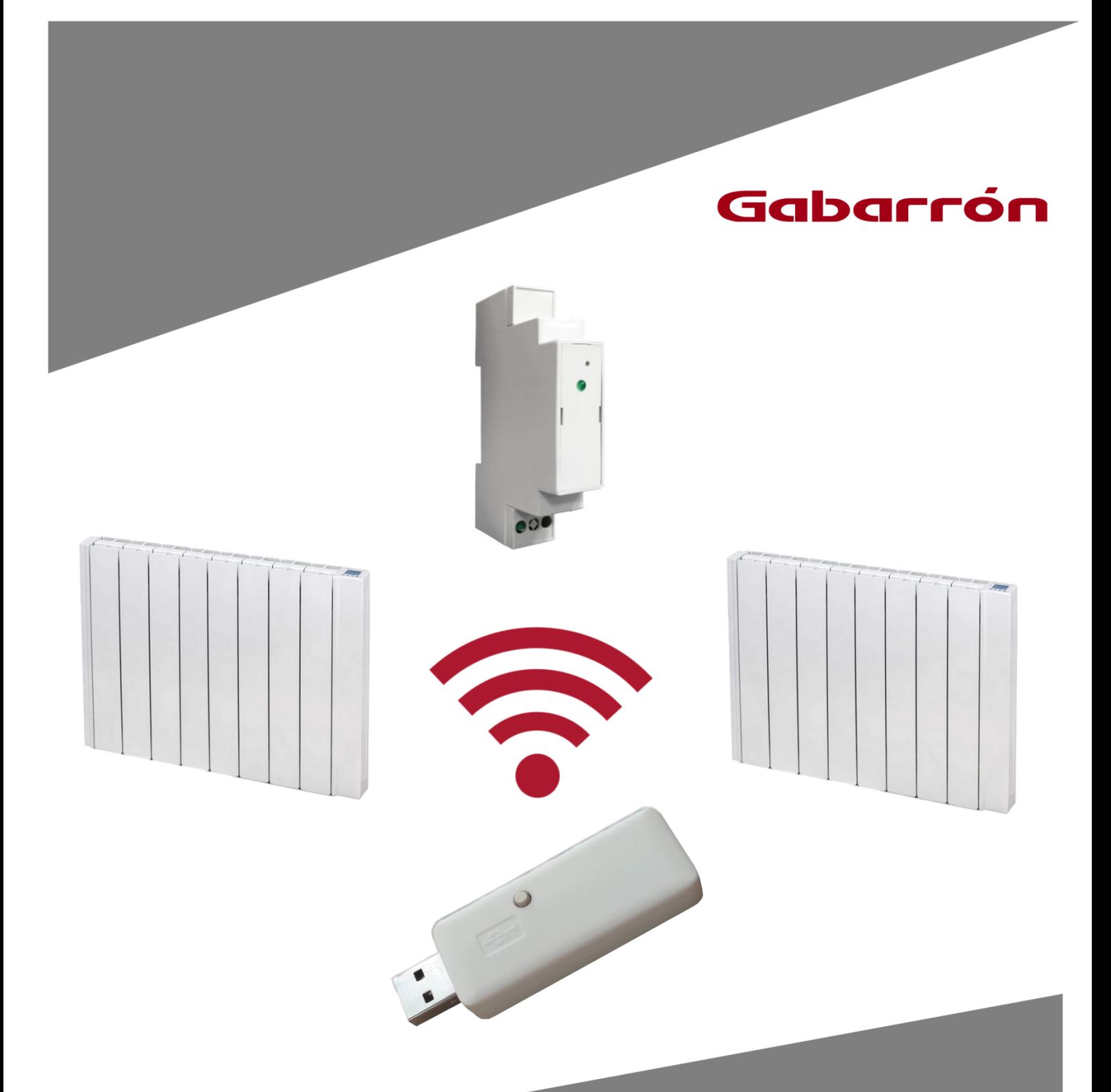

# **G CONTROL HUB USB**

BEZDRÔTOVÝ RIADIACI SYSTÉM RADIÁTOROV INGENIUM

## **1.- INŠTALÁCIA**

G Control Hub je zariadenie, ktoré je potrebné pre riadenie produktov Gabarrón prostredníctvom internetu a použitím mobilnej aplikácie v smartfónoch. S radiátormi komunikuje na základe radiofrekvencie a routeru sa pripája pomocou wifi siete.

#### **1.2 REGISTRÁCIA DO WEBOVEJ APLIKÁCIE**

Pre diaľkové ovládanie vykurovacieho systému cez WiFi je potrebná registrácia a vytvorenie používateľského konta. Ak nemáte vytvorené používateľské konto v aplikácii Elnur WiFi Control, musíte sa zaregistrovať na webovej stránke:

**[https://remotecontrol.elnur.es](https://remotecontrol.elnur.es/)** alebo pomocou aplikácie Elnur WiFi Control, ktorá je pre smart zariadenia dostupná na **App Store (iOS)** a **Play Store (Android)**. Aplikácia je v anglickom alebo španielskom jazyku.

Zadajte platnú emailovú adresu a heslo. Na Vašu emailovú adresu sa automaticky odošle email s cieľom overenia zadanej emailovej adresy.

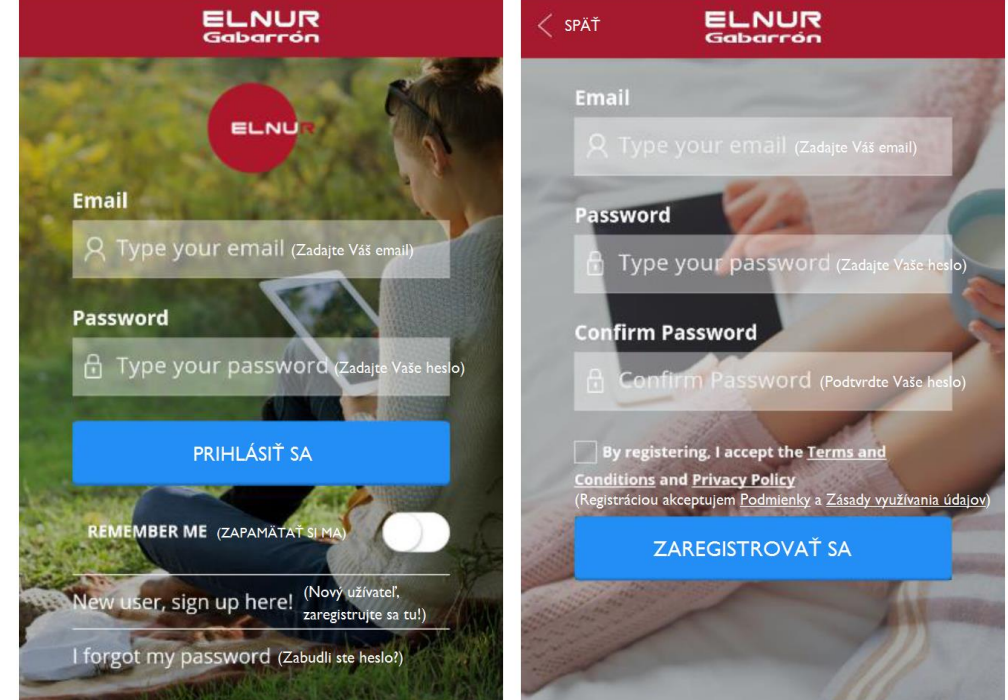

#### **1.3 PRIRADENIE SMARTBOXU G CONTROL HUB K UŽÍVATEĽSKÉMU KONTU**

Pre diaľkové ovládanie vykurovacieho systému cez WiFi je potrebné prepojiť Váš smartbox G Control Hub s užívateľským kontom. Je možné k užívateľskému kontu priradiť viac smartboxov, pre ovládanie viac vykurovacích systémov v prípade potreby.

Pre priradenie smartboxu k užívateľskému kontu vstúpte v aplikácii Elnur WiFi Control do sekcie "Homes" (Domácnosti), ktorú nájdete v hlavnom menu na hornej pravej strane obrazovky / displeja, a postupujte podľa pokynov.

Zadajte názov a časové pásmo novej domácnosti. Ak ste pripojený/á na rovnakú WiFi sieť ako smartbox G Control Hub, kliknutím na "Detect Smartbox" (Vyhľadať smartbox) a postupovaním podľa inštrukcií sa smartbox automaticky priradí k Vášmu užívateľskému kontu.

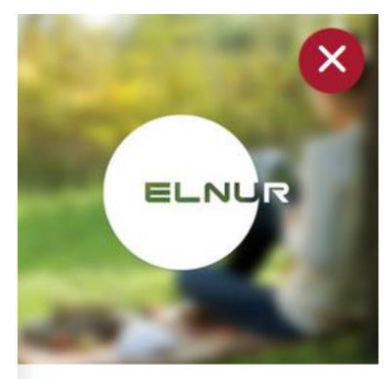

 $\mathcal{Q}$ MY ACCOUNT (Môj účet) HOMES (Domácnosti) SUPPORT (Podpora) SIGN OUT (Odhlásiť sa)

**Zadajte názov Vašej domácnosti a časové pásmo.**

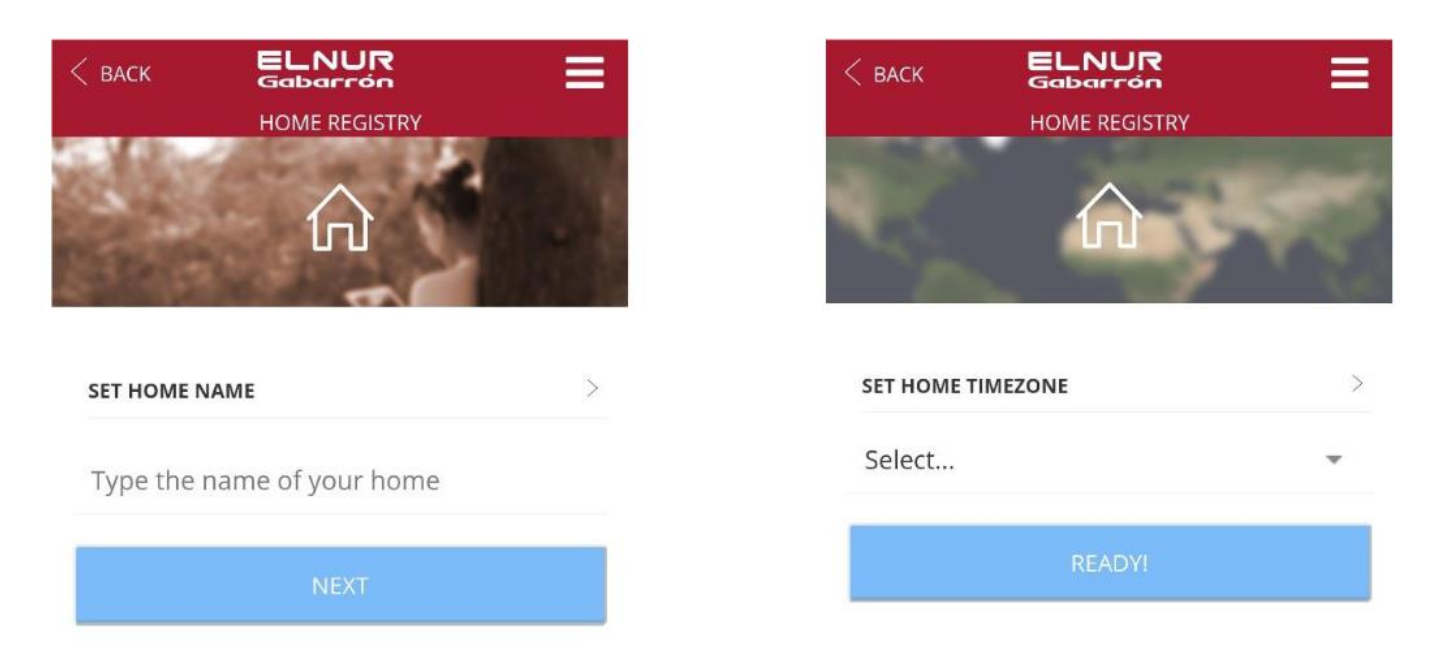

**Vyberte typ zariadenia: Wifi SmartBox a nasledujte ďalšie kroky v aplikácií**

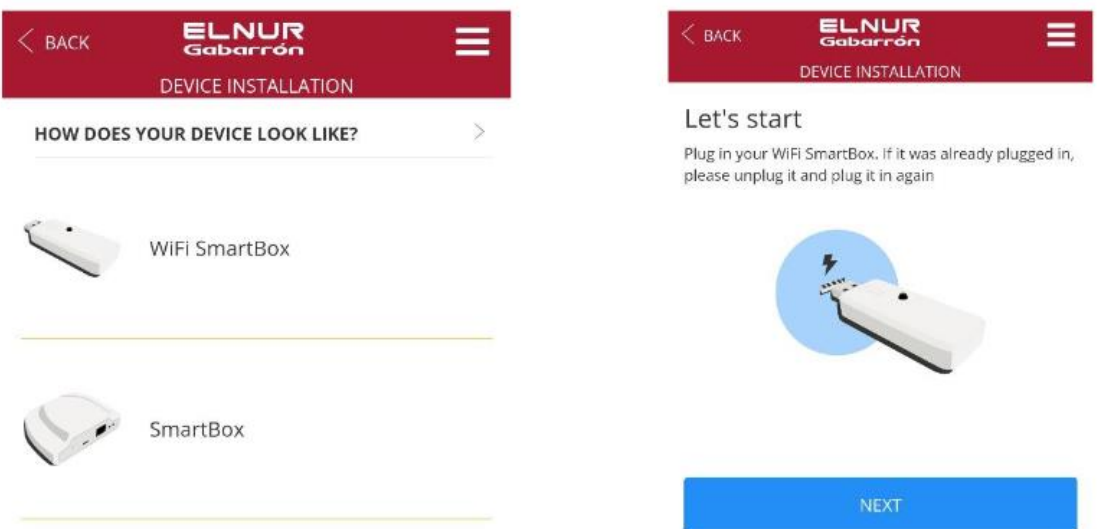

Nastavte sieť WiFi, ku ktorej sa má G Control Hub USB pripojiť. V ďalšom kroku prejdite na WiFi nastavenia v telefóne a pripojte sa k Wifi sieti Smartbox\_XXX. Nie je potrebné žiadne heslo.

Ak Vám na telefóne zobrazí otázku, či chcete zachovať pripojenie, pretože sieť nemá prístup na internet, kliknite na áno. Potom sa vráťte do aplikácie, zariadenie sa automaticky rozpozná a pripojí sa.

#### **1.4 PRIRADENIE ZARIADENÍ K SMARTBOXU G CONTROL HUB USB**

Pre možnosť diaľkového ovládania pomocou aplikácie Elnur WiFi Control či webovej aplikácie musia byť rôzne zariadenia priradené k internetovej bráne (smartboxu) G Control Hub.

**Pozor!** Smartbox G Control Hub USB je kompatibilný iba so zariadeniami, ktoré sú vybavené systémom G Control (napr. radiátory INGENIUM)!

#### AKTIVÁCIA REŽIMU PRIRADENIA

Pre priradenie zariadení k jednotke G Control Hub USB je potrebné aktivovať režim priradenia na jednotke G Control Hub USB.

#### **1. Pomocou aplikácie či webovej aplikácie**

Ak Vaše užívateľské konto je prepojené so smartboxom G Control Hub, v aplikácii kliknite na "Install" (Inštalácia), postupujte podľa pokynov a G Control Hub aktivuje režim priradenia.

Po aktivácii režimu priradenia na smartboxe máte na pridanie nového zariadenia 1 minútu, čas sa vždy obnoví po pridaní nového zariadenia.

#### PRIRADENIE RADIÁTORA

Ako náhle je smartbox v režime priradenia, stlačte tlačidlo **OK/Mode** na radiátore na 3 sekundy, kým sa nezobrazí symbol priradenia (Link) na displeji radiátora.

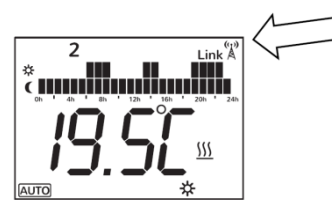

Ďalšou možnosť priradenia radiátora k smartboxu G Control Hub USB je stlačiť tlačidlo **Config./Prog.** 

#### PRIRADENIE ELEKTROMERU G CONTROL PM

Vykurovací systém môže byť doplnený elektromerom, ktorý má byť umiestnený v rozvodovej skrini Vašej domácnosti. Ak je elektrometer zabudovaný do systému, budete mať prehľad nielen o spotrebe radiátorov, ale aj o celej spotrebe elektrickej energie Vašej domácnosti. Spotrebiteľ má možnosť určiť maximálnu elektrickú spotrebu pre celú domácnosť, ak systém zisťuje, že aktuálna spotreba je veľmi blízko alebo už aj vyššia ako určené maximum, systém automaticky vypne jeden alebo viac radiátorov, na základe vopred určenej priority jednotlivých radiátorov. Keď vo vykurovacom systéme je viac radiátorov s rovnakou prioritou, systém vypne ten radiátor, v prípade ktorého je skutočná izbová teplota najbližšia k nastavenej požadovanej teplote.

Ako náhle je smartbox G Control Hub USB v režime priradenia, pre pripojenie elektromeru G Control PM, stlačte pomocou sponky či iného podobného predmetu vnútorný gombík na elektromery. LED kontrolka indikuje stav spojenia.

### **2.- RESETOVANIE SMARTBOXU G CONTROL HUB**

Počas resetovania smartboxu G Control Hub sa zariadenie odpojí od všetkých priradených zariadení, čím sa odstráni vytvorená rádiofrekvenčná (RF) sieť.

G Control Hub USB je možné resetovať pomocou tlačidla na jednotke.

- 1. Ak chcete resetovať nakonfigurovanú WiFi sieť, podržte tlačidlo 10 sekúnd.
- 2. Ak chcete odstrániť všetky spárované zariadenia, podržte tlačidlo na 20 sekúnd.

**Pozor!** Resetovaním zariadenia G Control Hub sa prepojenie medzi zariadením a Vašim užívateľským kontom neodstraňuje. Ak chcete zmeniť k zariadeniu priradené konto, vstúpte do aplikácie Elnur WiFi Control a vykonajte potrebné zmeny užívateľského konta v sekcii "My Account", ktorú nájdete v hlavnom menu na hornej pravej strane obrazovky / displeja.

a pomocou tlačidiel "**+**" a "**-**" vybrať , keď symbol začne blikať, stlačte tlačidlo **OK/Mode.** Radiátor sa tak pripojí k smartboxu, zobrazí sa symbol priradenia (Link).

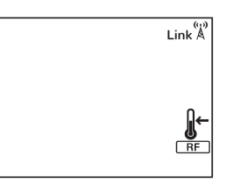

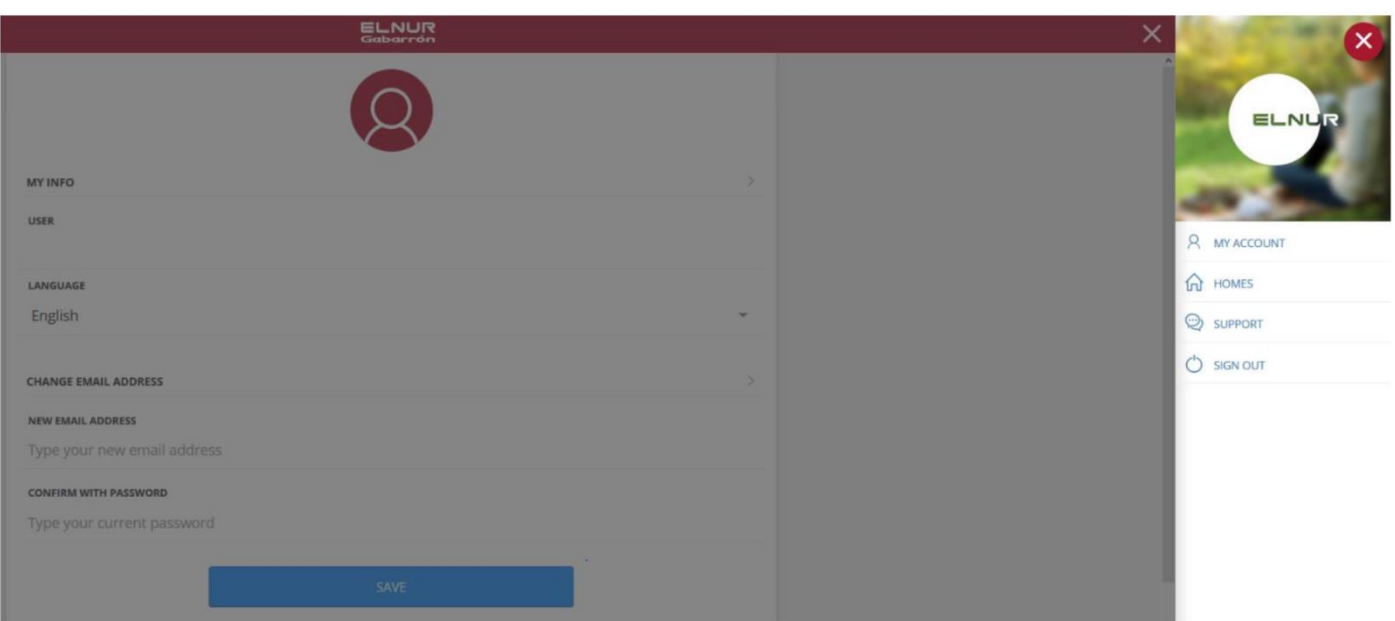

## **3.- PROBLÉMY A RIEŠENIA**

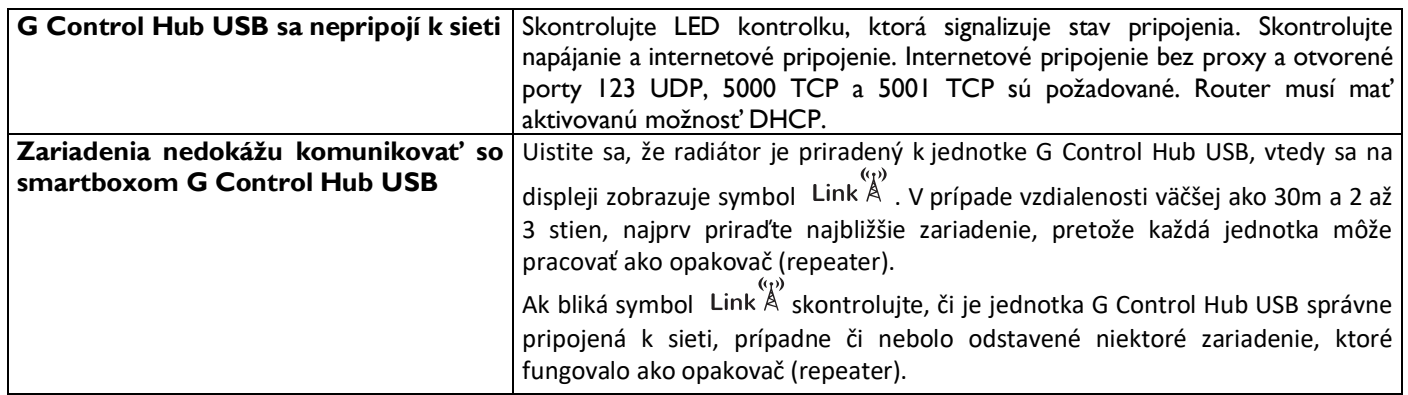

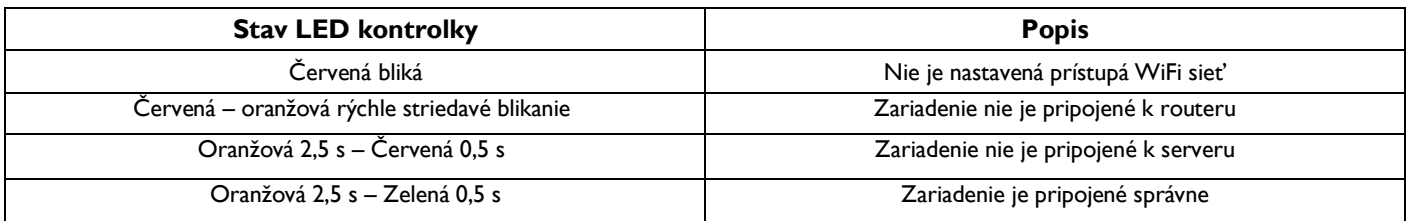

## **4.- MOBILNÁ APLIKÁCIA A WEBOVÁ APLIKÁCIA**

Stiahnite si na akékoľvek smart zariadenie aplikáciu Elnur WiFi Control pre iOS a Android, ktorá je k dispozícii v Google Play a App Store, alebo v prípade PC zariadení použite webovú stránku [https://remotecontrol.elnur.es](https://remotecontrol.elnur.es/) pre ovládanie G Control Hub-u a priradených zariadení.

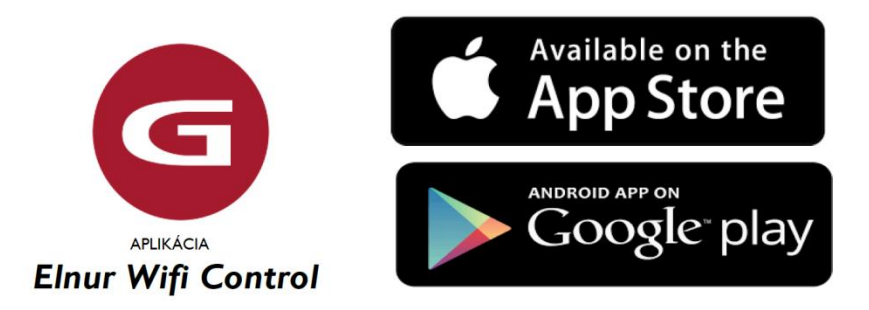

Pomocník je k dispozícii na ľavej dolnej časti aplikácie, ktorá Vás prevedie celou aplikáciou, a jednoducho a intuitívne Vám pomôže riadiť Váš vykurovací systém.

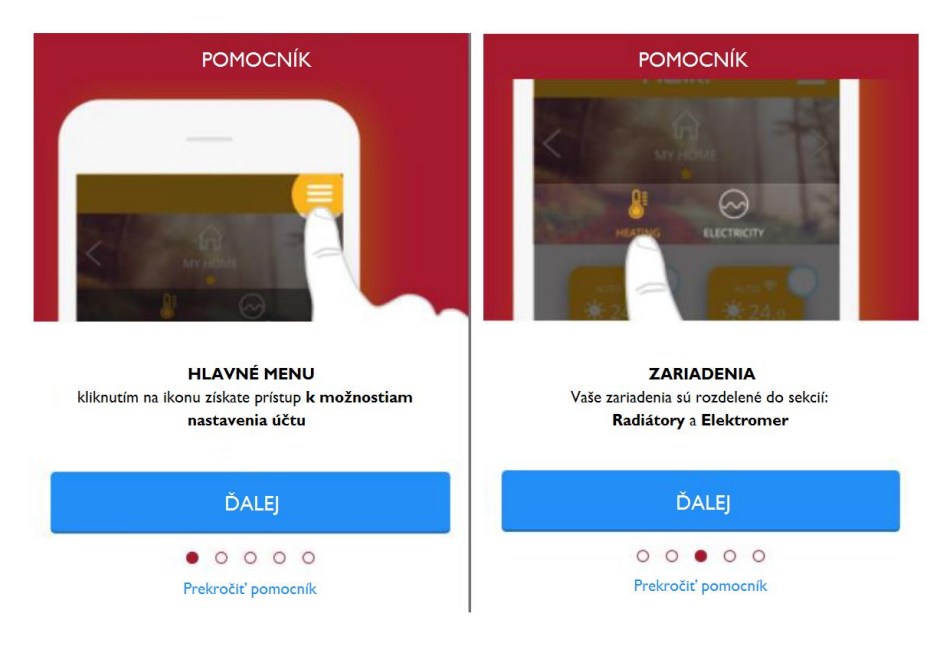

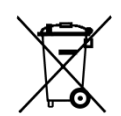

Vyššie znázornený znak umiestnený na zariadení alebo obale zariadenia informuje o tom, že sa jedná o elektrické alebo elektronické zariadenie, ktoré po opotrebovaní nesmie byť pomiešané s inými odpadmi. Opotrebované elektrické alebo elektronické zariadenie obsahuje látky škodlivé pre životné prostredie. Takéto zariadenie nesmie byť uskladňované na skládkach odpadu, ale musí byť recyklované. Informácie o spôsobe zberu opotrebovaného elektrického a elektronického odpadu je možné získať v mieste predaja týchto zariadení ako aj u výrobcu a dovozcu. Zvlášť upozorňujeme užívateľov zariadení

pochádzajúcich z domácností. Vzhľadom na to, že do domácností sa dostáva najväčšie množstvo takýchto zariadení, je ich účasť na separovanom zbere opotrebovaného elektrického a elektronického vybavenia veľmi dôležitá. Zákaz ukladania opotrebovaného elektrického a elektronického vybavenia spolu s inými odpadmi kladie na užívateľa európska direktíva 2002/96/WE.

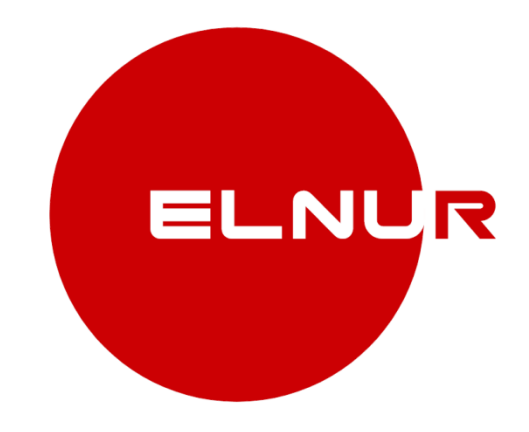

#### Výrobca: **ELNUR S.A.**

#### Distribútor: **KLIMATEL Šaľa, s.r.o.** č. 702 Kráľová nad Váhom SK-925 91

Tel. č.: +421 910 870 087 / +421 902 483 560 E-mail: [klimatel@klimatel.sk](mailto:info@aironline.sk)

> **[www.gabarron.sk](http://www.gabarron.sk/) [www.gabarron.cz](http://www.gabarron.cz/)**

*Vzhľadom k neustálemu zdokonaľovaniu našich produktov si spoločnosť ELNUR vyhradzuje právo na vykonávanie technických zmien bez predchádzajúceho upozornenia.* 30200090 R1